Zasoby projektu: Łańcuchy i tablice łańcuchów, grafika, mipmapy, wersje językowe i orientacje layoutu.

## Zasoby aplikacji

Aby w projekcie skorzystać z zasobów, należy umieścić je podkatalogach folderu **res**.

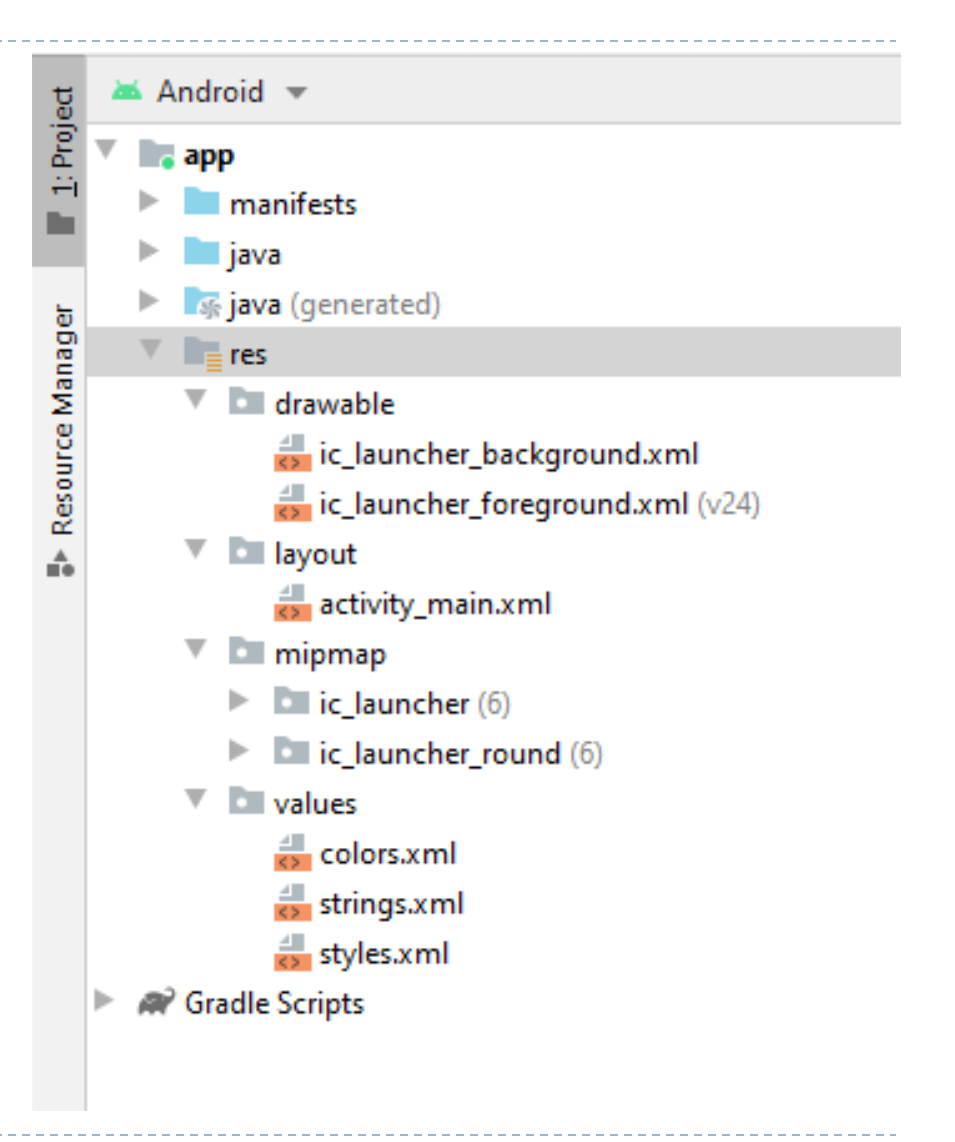

- Drawable lokalne obrazy (pliki JPG i PNG,) należy umieścić w folderze **drawable**. Tam również umieszcza się pliki XML, definiujące obiekty wektorowe i kształty.
- $\checkmark$  Mipmap katalog mipmap akceptuje elementy bitmapowe, ale w szczególności przechowuje ikonę aplikacji.
- Layout katalog layout zawiera pliki XML, które definiują budowę interfejsu aplikacji.

- Color katalog color jest używany do przechowywania plików XML, które kojarzą informacje o stanie z określonymi kolorami. To jest przydatne, np. gdy musisz zmienić kolor tekstu View lub tła po stuknięciu, aby dostarczyć informację zwrotną użytkownikowi. (kolory można zapisać też w katalogu values).
- Menu pliki XML menu są używane do definiowania paska akcji, menu nawigacji i submenu. Te zasoby znajdują się w katalogu zasobów "menu".

- $\sqrt{\phantom{a}}$  Raw katalog raw przechowuje pliki surowe dla aplikacji (pliki audio, wideo i tekstowe). To umożliwia łatwy dostęp do plików, jednakże jeśli chcesz uzyskać dostęp do oryginalnej nazwy pliku lub hierarchii katalogów, powinieneś rozważyć umieszczenie plików surowych w katalogu asset Androida.
- $\overline{X}$  Xml ten katalog przechowuje dowolne pliki XML używane przez Androida.

Katalog values **-** może zawierać wiele plików XML składających się z kluczy wartości, które są używane w aplikacji.

- Arrays obiekty tablic,
- Colors kolory (z własnymi nazwami), które mogą być użyte w wielu miejscach w twojej aplikacji.
- Dimens rozmiary mogą określać cokolwiek związanego z rozmiarem (np.: tekst, margines).
- **Integers** jeśli istnieją konkretne liczby całkowite (stałe), które chcesz wykorzystać w swojej aplikacji, można zebrać je w pliku zasobu

- Strings -. zamiast rozpraszać łańcuchy znaków (teksty) w kodzie, można przechowywać je w pliku strings.xml.
- Plurals podobne do ciągów, plurals umożliwiają dostarczanie alternatywnych ciągów, gdy liczba jest przekazywana do funkcji wydobywania.
- Styles definiując style (plik styles.xml) można przygotować domyślny wygląd komponentów View – style wykorzystujemy budując układy.

Dostęp do zasobów

Zasoby przechowywane w aplikacji posiadają identyfikowalną nazwę składającą się z typu zasobu (takiego jak np.: drawable lub layout) oraz id (w generowanym automatycznie pliku **R)**

#### Dostęp do zasobów – z poziomu Java

Wiele obiektów w systemie Android akceptuje id zasobu w celu jego wykorzystania. Np.: ustawienie źródła obrazu dla ImageView:

#### **ImageView.setImageResource(R.drawable.nazwa);**

Jeżeli trzeba uzyskać oryginalny zasób w kodzie. Można to zrobić za pomocą metody getResources( )

**getResources().getColor(R.color.kolor);**

#### Dostęp do zasobów – strings.xml

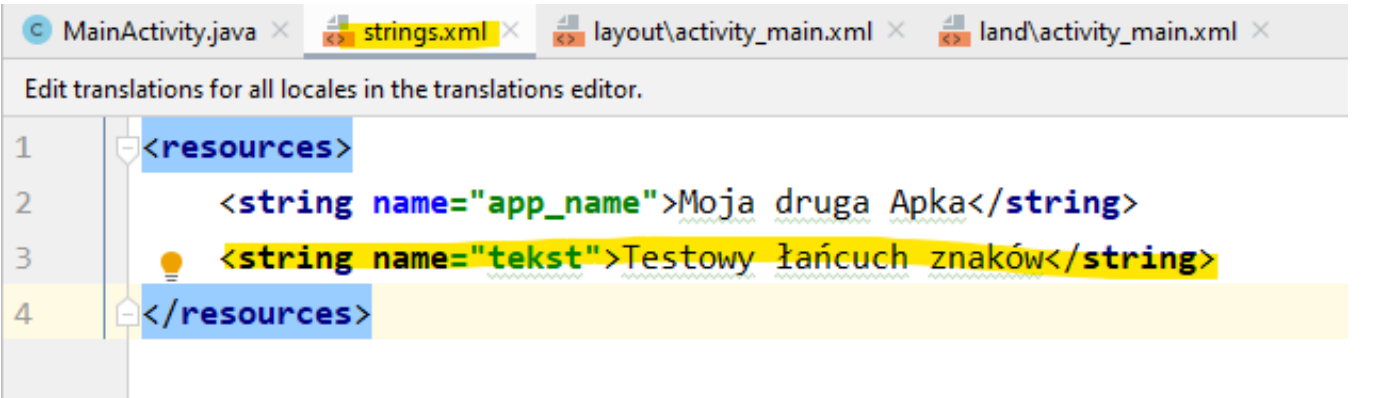

```
String s = getResources() . getString(R. string. <i>tekst</i>);
tl.setText(s);
```
#### Dostęp do zasobów z pliku "strings.xml" – tablica łańcuchów

```
MainActivity.java \times \frac{4}{5} strings.xml \times \frac{4}{5} layout\activity ma
t translations for all locales in the translations editor.
     <resources>
         <string-array name="tab">
              <item>"pozycja 1</item>
              <item>"pozycja 2</item>
              <item>"pozycja 3</item>
              <item>"pozycja 4</item>
         \langle/string-array>
    </resources>
                             String[] tablica = getResources().getStringArray(R.array.tab);
                             tl.setText(tablica[0]);String[] tablica = getResources().getStringArray(R.array.tab);
   String s="";
   for (String temp: tablica)
```

```
s = s + temp + "; ";
```

```
tl.setText(s);
```
## Alternatywne wersje zasobów - rozdzielczości

Dołączając kwalifikatory takie jak: -ldpi, -mdpi, hdpi do nazw folderów, (jak widać w tworzonym autmatycznie folderze minimaps) możemy przygotować zestawy grafik dla rożnych klas urządzeń

#### Alternatywne wersje zasobów – rozdzielczości plików graficznych

- drawable pliki graficzne wspólne dla wszystkich rozdzielczości,
- drawable-ldpi pliki dla ekranów o niskiej rozdzielczości 120 dpi,
- drawable-mdpi pliki dla ekranów o średniej rozdzielczości 160 dpi,
- drawable-hdpi pliki dla ekranów o wysokiej rozdzielczości 240 dpi,
- drawable-xhdpi pliki dla ekranów o ekstra wysokiej rozdzielczości 320 dpi,
- drawable-xxhdpi pliki dla ekranów o super ekstra wysokie rozdzielczości - 480 dpi
- 1. Tworzymy wersje pliku graficznego, o różnych rozdzielczościach. UWAGA: wszystkie wersje pliku musza mieć identyczne nazwy.
- 2. Umieszczamy pliki w odpowiednich katalogach projektu

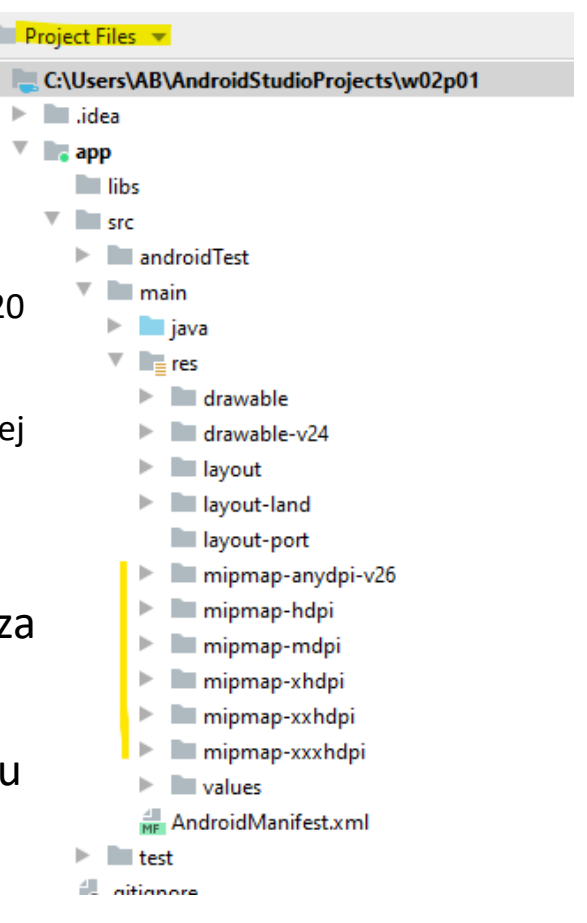

Alternatywne wersje zasobów - języki

Można stworzyć osobne katalogi wartości dla każdej wersji językowej aplikacji - dołączając kod języka na końcu nazwy katalogu (na przykład values-de dla niemieckiego lub values-pl)

## Alternatywne wersje zasobów - języki

Mając bazową wersję pliku string.xml możemy dodać jego wersje językowe (tłumaczenia)

- 1. Znajdujemy w zasobach plik strings.xml i klikamy prawym przyciskiem myszy
- 2. Z menu kontekstowego wybieramy "Open Translation Editor"

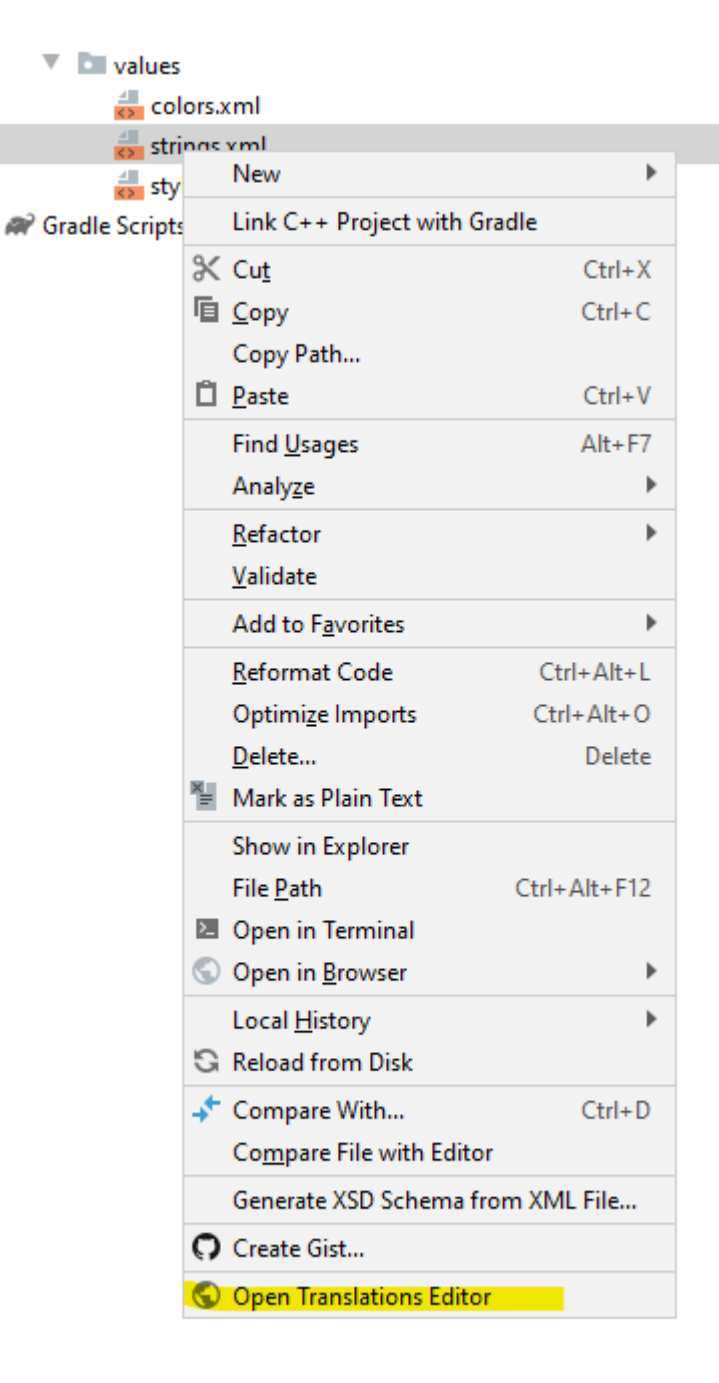

#### Alternatywne wersje zasobów - języki

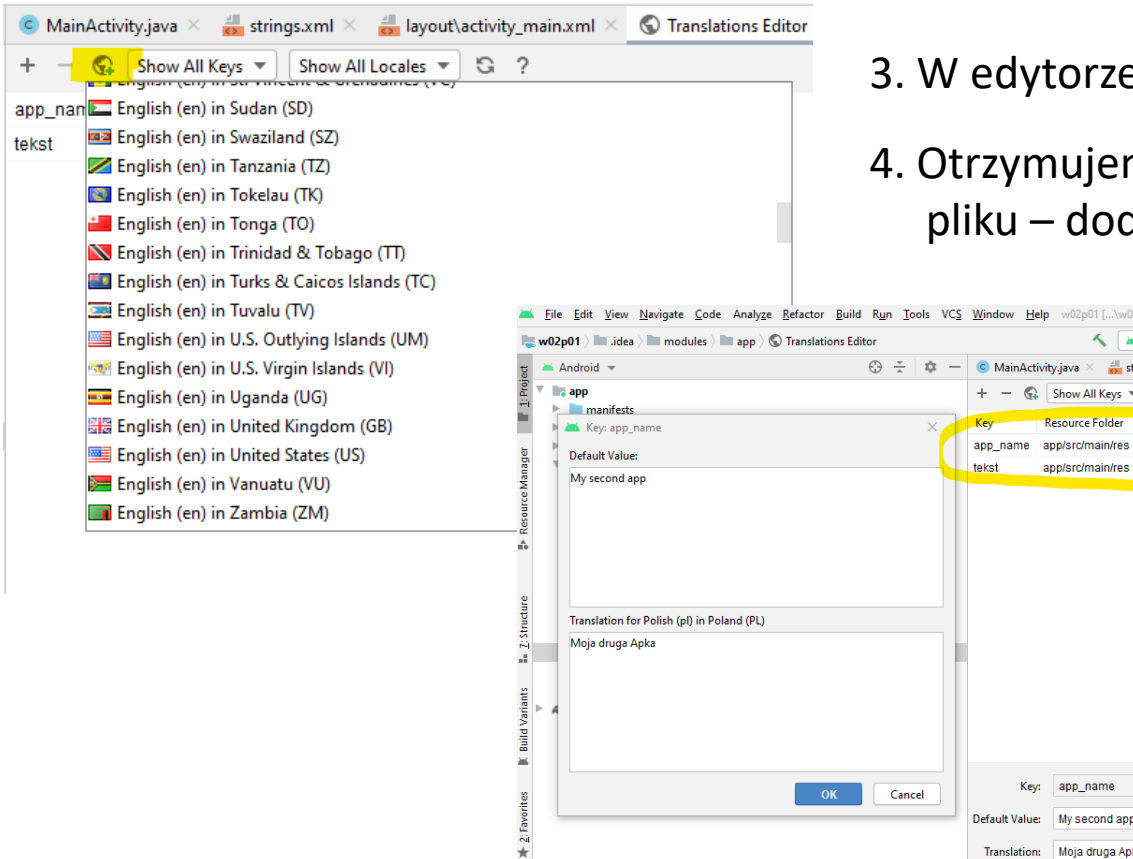

- 3. W edytorze wybieramy język tłumaczenia
- 4. Otrzymujemy listę łańcuchów zawartych w pliku – dodajemy do nich tłumaczenia

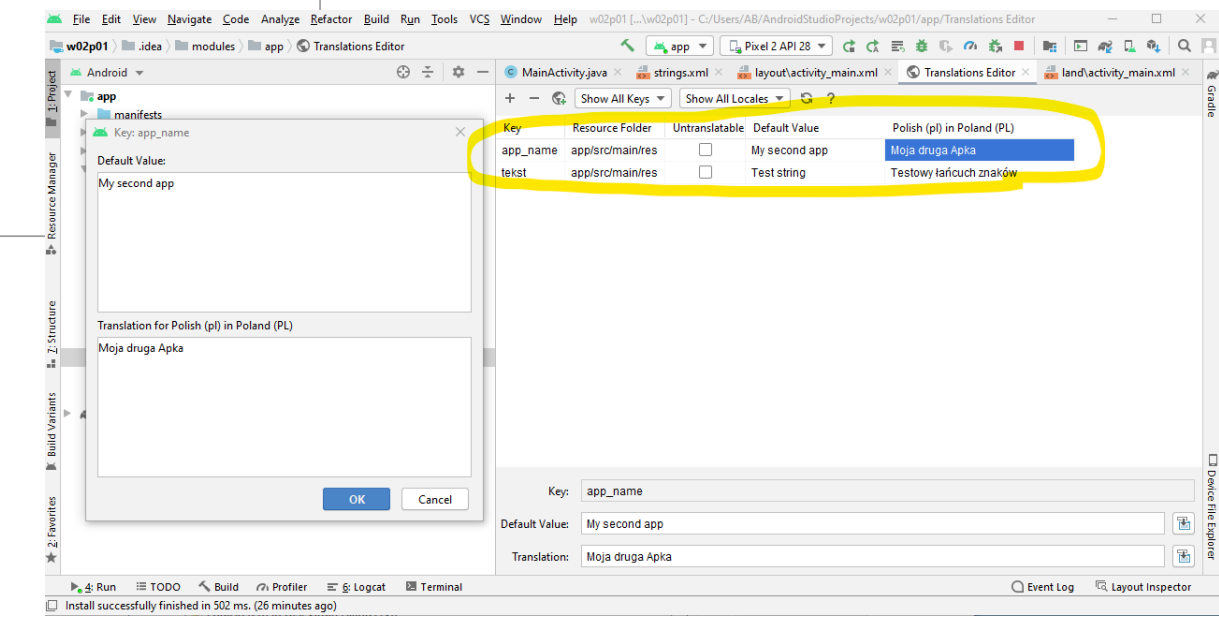

#### Alternatywne wersje zasobów - języki

W widoku projektu otrzymujemy nowy plik strings.xml oznaczony nazwą języka.

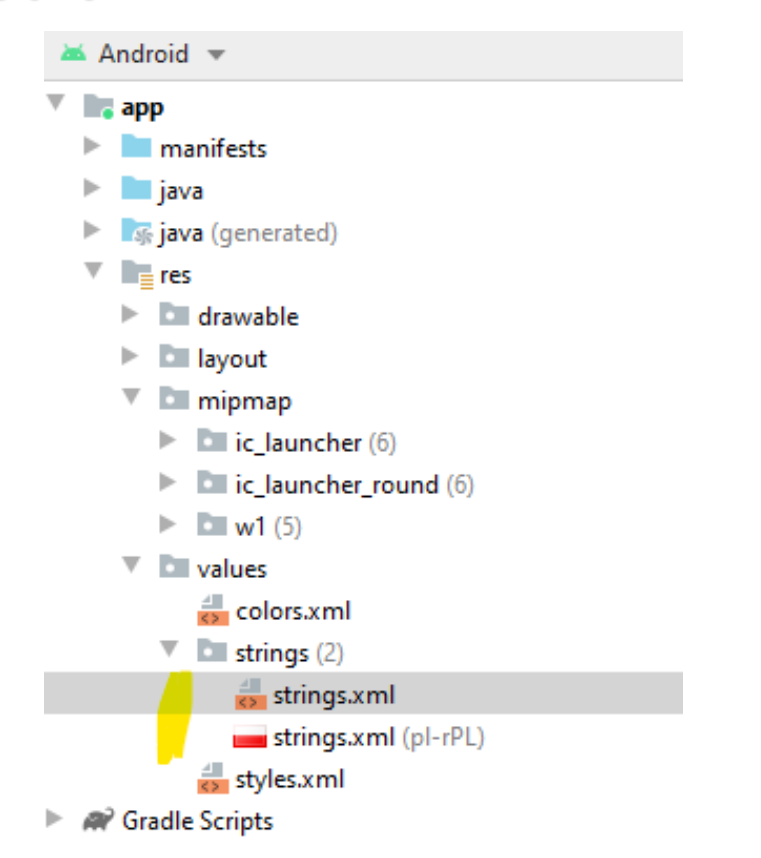

Alternatywne wersje zasobów – orientacja ekranu

Można dodać kwantyfikator -land do katalogu zasobu, aby zdefiniować domyślne wartości, dla pozycji poziomej.

Można zdefiniować również minimalną szerokość urządzenia (-sw600dp lub -sw720dp)

#### Alternatywne wersje layoutów – orientacja ekranu

Aby dodać poziomy layout należy:

- otworzyć edytor z domyślnym layoutem,
- w prawym górnym roku kliknąć ikonę telefonu,
- z rozwiniętego menu wybrać opcję "*Create* **Landscape Variation**,,

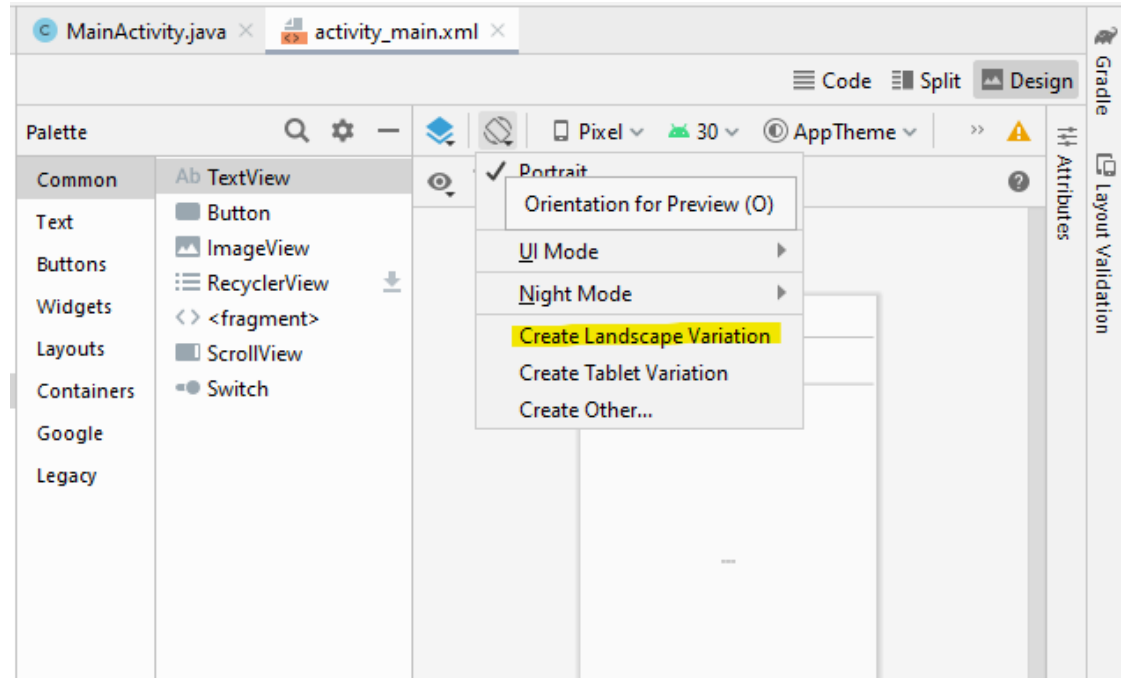

#### Alternatywne wersje layoutów – orientacja ekranu

Utworzone zostaną dwa pliki activity\_main.xml z tym, że jeden z nich oznaczony jest jako widok poziomy (ang. *land*).

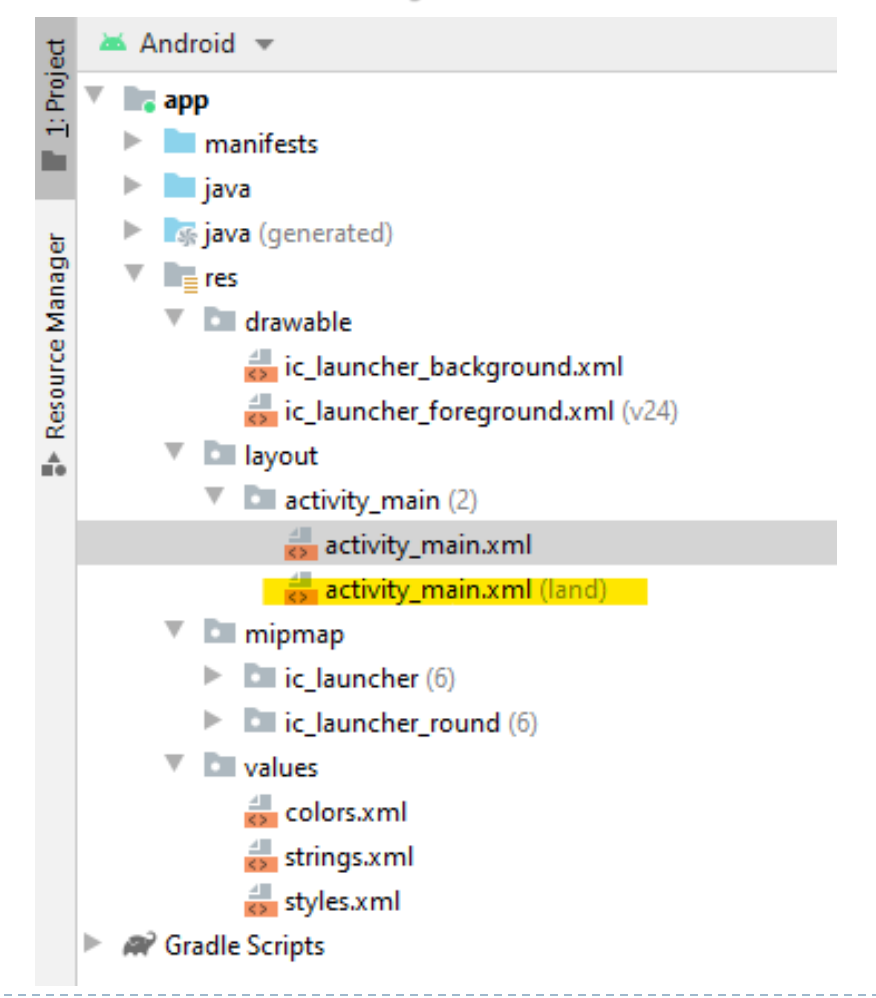

## ZADANIE PRAKTYCZNE:

Program wczytuje dane i po kliknięciu przyciski "Zapisz" składa je w jeden tekst i wyświetla poniżej.

(można dodać mechanizm sprawdzania, czy adres email posiada w swojej nazwie "@")

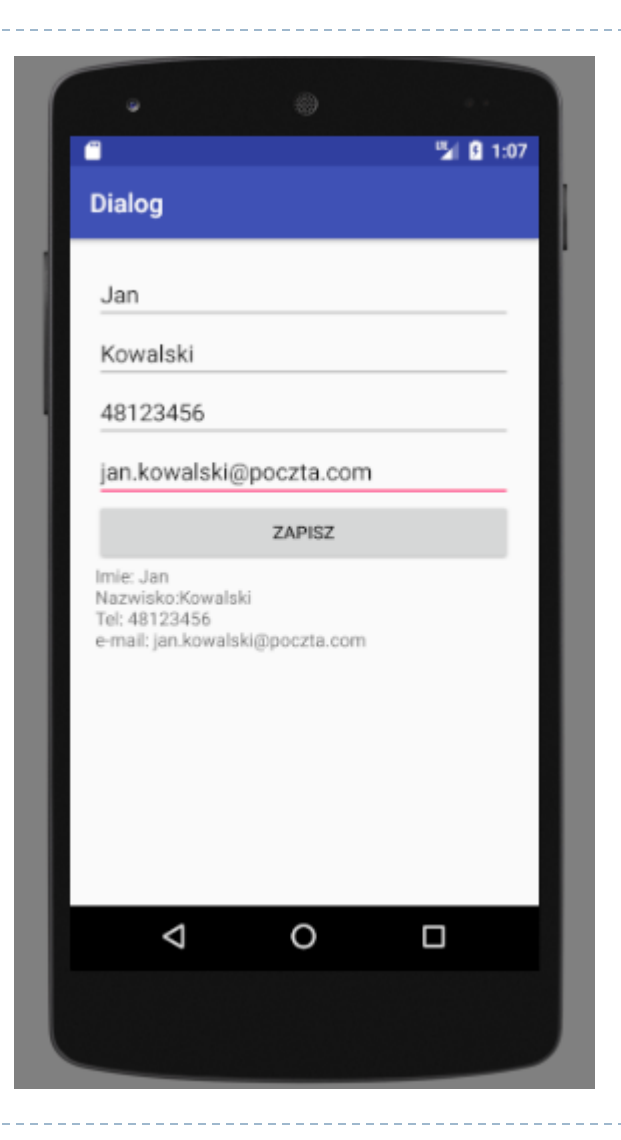

# ZADANIE RAKTYCZNE:

1. Aplikacja wyświetla grafikę

(grafika składa się z liter inicjałów Twojego imienia i nazwiska).

- 2. Po kliknięciu na nią, grafika zmienia się.
- 3. W zasobach aplikacji są 4 wersje kolorystyczne obrazka. Po kliknięciu przeskakujemy na następną. Po czwartym kliknięciu wracamy do pierwszej wersji itd..

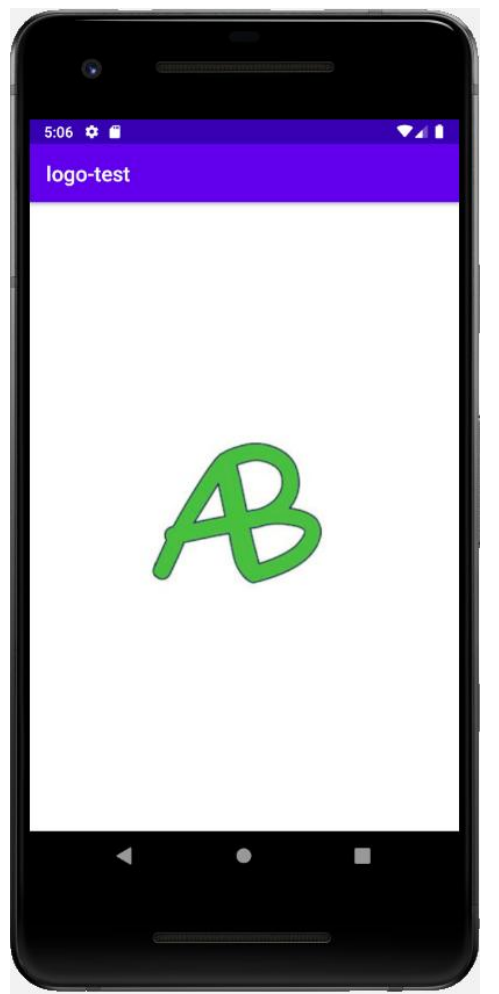

#### 1. Dodawanie zasobów graficznych

Pliki graficzne umieszczamy w katalogu "drawable" projektu (najprościej metodą przeciągnij i upuść)

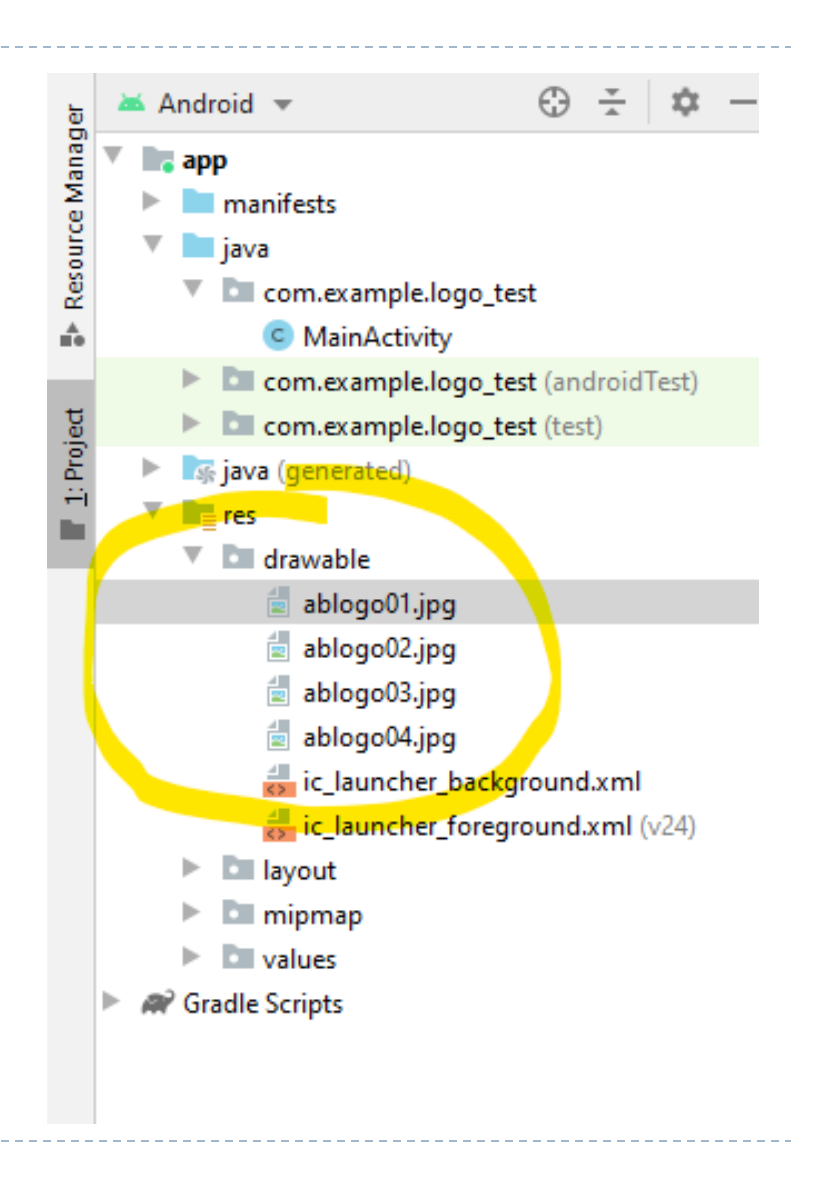

1. Dodawanie zasobów graficznych

Dostęp do plików graficznych z poziomu Java

#### <ImageView android:id="@+id/imageViw01" android: layout width="wrap content" android: layout height="wrap content" android:src=" app:layout\_co@drawable/abLogo01 app:layout\_c(@color/colorAccent  $app:layout_c$  @android: @color/colorPrimary app:layout\_co @color/colorPrimaryDark android: clic @drawable/abc vector test android:onCl @drawable/abLogo02  $\rightarrow$ @drawable/abLogo03 @drawable/abLogo04 </androidx.const @drawable/ic\_launcher\_background</ @mipmap/ic launcher wishletic louncher forganound Press Enter to insert. Tab to replace

#### 1. Tworzenie layout-u

Do wyświetlania grafiki służy komponent ImageView

#### <ImageView

 $\rightarrow$ 

android:id="@+id/imageViw01" android: layout\_width="wrap\_content" android: layout height="wrap content" android:src="@drawable/abLogo01" app:layout\_constraintTop\_toTopOf="parent" app:layout\_constraintBottom\_toBottomOf="parent" app:layout\_constraintLeft\_toLeftOf="parent" app:layout\_constraintRight\_toRightOf="parent" android:clickable="true" android:onClick="zmien"

> Aby reagował na kliknięci ustawiamy opcje "clickable" na true oraz podpinamy metodę obsługi zdarzenia "onClick

#### 1. Kod Java

 $11$ 

 $12$ 

 $13$ 

14

15

16

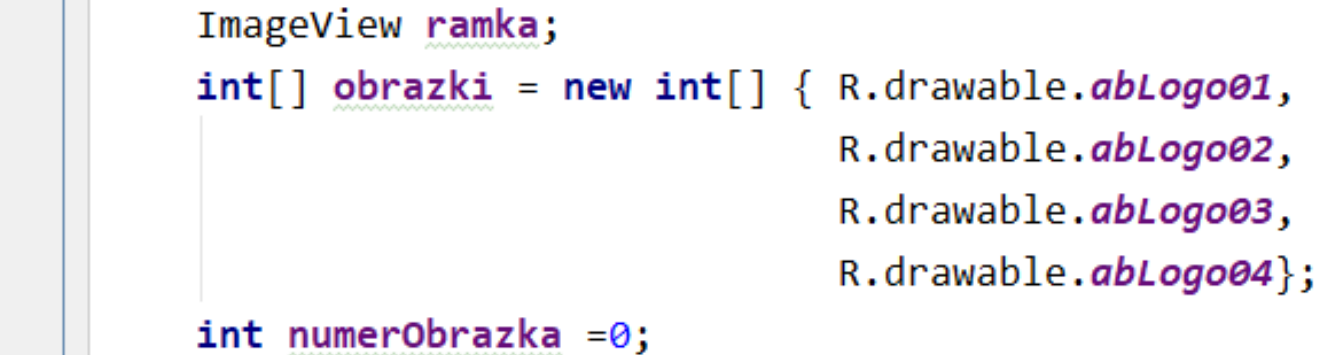

Przygotowujemy:

- referencję do komponentu ImageViev
- tablicę zawierającą indeksy obrazków (indeksy są zmiennymi typu int)
- zmienną przechowującą numer wyświetlanego obrazka

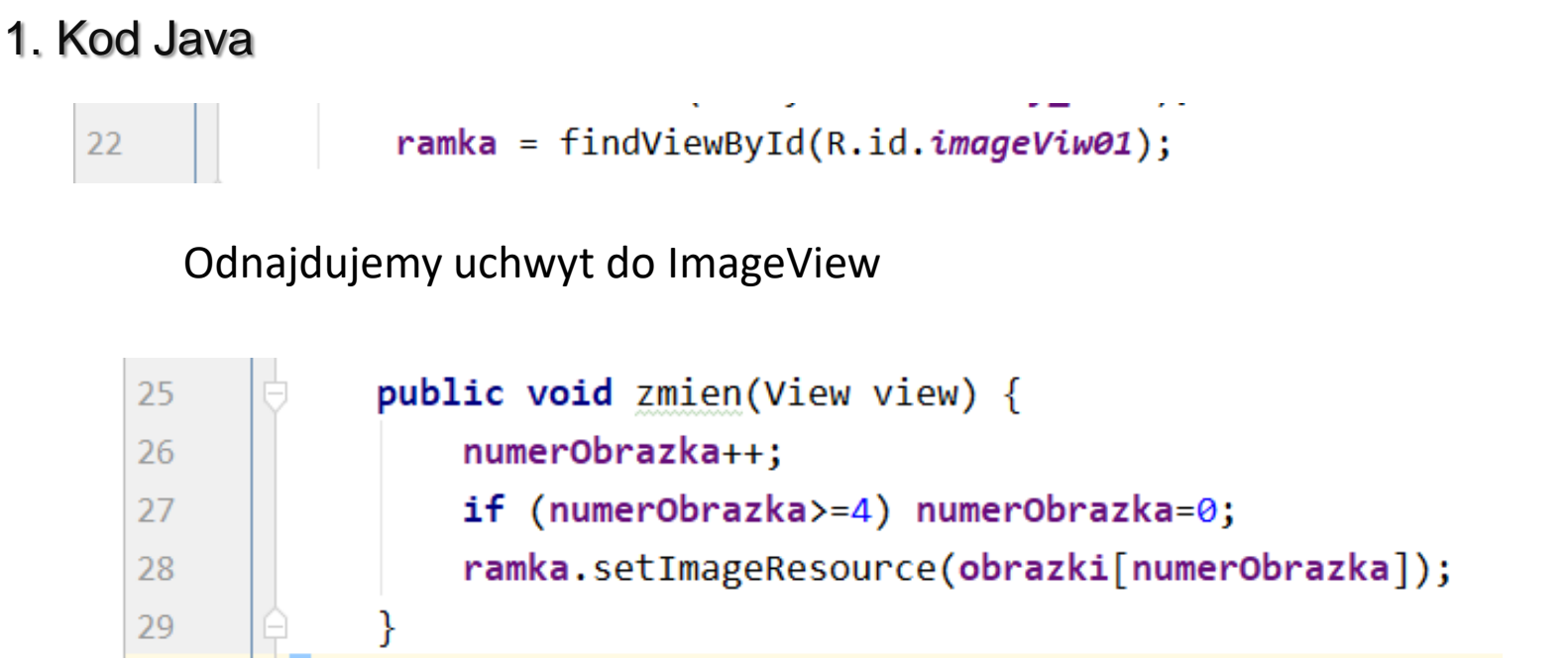

W metodzie "zmien" (podpiętej pod onClick) zwiększy numer obrazka i ustawiamy nowy obrazek dla ImageView